### **|I|||** Registrar's Office

# **Who's Teaching What (WTW) Quick Start Guide**

Full documentation is available on the WTW training and help page: https://registrar.mit.edu/wtw/

### **1. First-Time Users: Set Department Preferences**

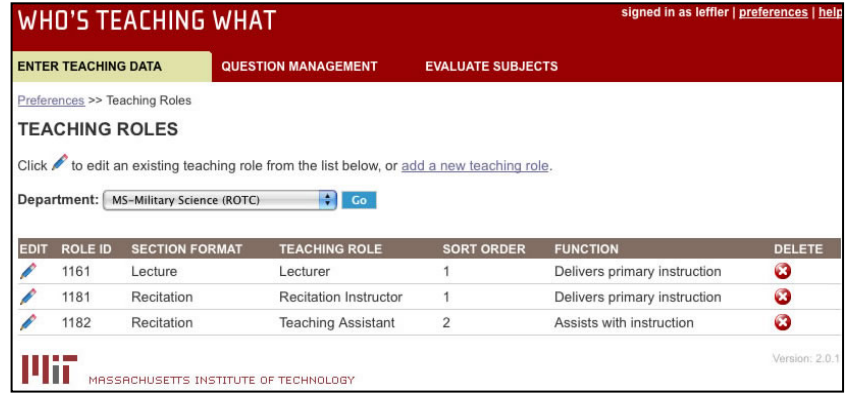

Before you start using WTW for the first time, you need to configure your department's teaching roles and section formats. Click **preferences** at upper right, and click **Teaching Roles**. A list of teaching roles will appear for your department. Teaching roles are associated with section format types. You can:

• **Add a role** – click on the **add a new teaching role** link.

• **Edit a role** – click the **EDIT** icon, change the information and click Save. You can't do this if an instructor has already been assigned to that role, though you can always change the function of a role. • **Delete a role** – click the **DELETE** icon to the left of the row.

If you need to create a new section format type, contact se-help@mit.edu to request one.

### **2. Make Sure Sections are Correct**

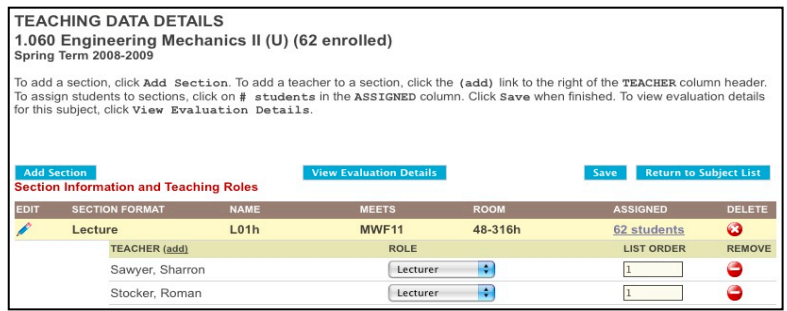

You can get to the **Teaching Data Details** page by clicking on a subject number or name on the **Enter Teaching Data** page. The **Teaching Data Details** page displays a subject's teaching data details.

During Spring and Fall terms, the sections from the Registrar's scheduling system will be shown here. In the first five weeks of the term, you cannot make any changes to sections in WTW, because the Registrar's Office is still making changes to the subject schedule.

After the  $5<sup>th</sup>$  week of the term, you can make changes directly in WTW:

- **Edit a section format, name, day/time, or room** click the **EDIT** icon (pencil), make changes, and click **Save and Return**.
- **Add a section** click the **Add Section** button, fill out all section info, click **Save and Return** or **Add Another**.
- **Delete a section** click the **DELETE** icon at the right of the row.

These changes are actually requests to the scheduling division of the Registrar's Office. If you add a section, or if you change the day/time or room of an existing section, you will see a  $\Delta$  icon to the left of the section format. This lets you know that the Registrar's Office is approving the added/modified section. The approval process takes a day or two, and will update WTW automatically when it's done; meanwhile, you can continue adding teachers and assigning students to sections. If the Registrar's Office doesn't approve your request or has questions, they will contact you.

If you need to add or edit a section meeting time, please format the days/times according to the following examples:

- sections that meet for an hour: T2
- sections that meet longer than an hour: R2-3.30
- sections that meet at the same time on more than one day: TWR2
- sections that meet different times on different days: TR11,F2
- evening sections: T EVE (7-10 PM)
- sections which begin or end on dates other than the normal term dates: MWF1-2.30 (BEGINS MARCH 28)
- sections without a regular meeting time/room: \*TO BE ARRANGED

Note: In order for teachers to be evaluated, the sections they teach must not be missing data in either the Meets or the Room field. You may put \*TO BE ARRANGED in those fields if there is no set meeting time or room, but you should not leave them blank.

## **Who's Teaching What (WTW) Quick Start Guide**

**Full documentation is available on the WTW training and help page: https://registrar.mit.edu/wtw/**

### **3. Enter Teachers**

ADD TEACHER Recitation R02 meets M10 in 1-134 vectration invex metrics with the Independent of the Independent of the Independent of the Independent of the I<br>- Mart of cluster: 1.00 (127 enrolled), 1.001 (7 enrolled). Total Enrollment: 134

**OLE** wn <mark>≑</mark>

On the **Teaching Data Details** page, you should enter instructor information for every section of a subject.

• **Add a teacher** – click the **(add)** link on the Teaching Data details page. The **Add Teacher** page will display. Type the first few letters of the teacher's name and select him/her from the picklist. (If you don't see the instructor in the lookup list, they'll need a MIT ID; see http://web.mit.edu/wtw/IDs.htm.) • **Select a teaching role**

- **Add another teacher for the same section** click the **Save and Add Another** button on the **Add Teacher** page.
- **Remove a teacher** click the **REMOVE** icon  $\bullet$  to the right of the teacher.
- **Change the list order of a teacher** the list order controls how the teachers in a section are displayed on the evaluation. By default, this will be the order in which you entered the teachers. If you need to switch the order, change the order number and click **Save**.

The status on the **Enter Teaching Data** page will display **Started** once at least one teacher is added to a subject.

### **4. Manage Section Assignments (optional)**

Assigning students to sections is optional. It is only necessary if one or more of these conditions are true:

- you want to keep track of student section assignment data in WTW,
- you want to limit who students can evaluate so they won't be able to rate someone who didn't teach them, and/or
- you want to be able to break out overall results on the evaluation reports for individual sections as if they were separate subjects, e.g. to see how students in Recitation R03 rated the subject as a whole.

*If none of these conditions apply, you may skip this step.*

#### **Assign Students to Sections ASSIGN STUDENTS TO SECTIONS** CMS.600 Topics in Comparative Media (U) to assign students to sections, first choose a section from the dropdown box beneath Select a Section. Then place<br>reside the students you are assigning to that section by clicking in the box below the ASSIGN column. Click

SELECT A SECTION:<br>Lecture L01 meets MW11-12:30 in 3-370

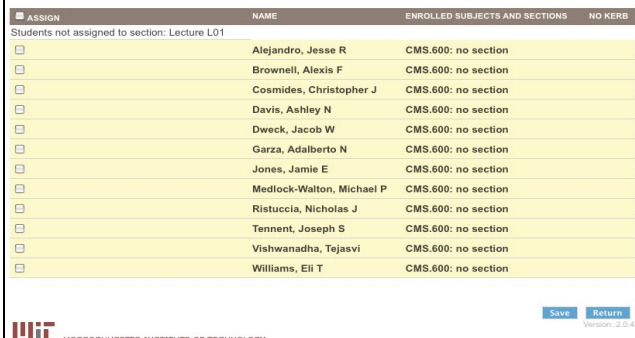

On the **Teaching Data Details** page, the **ASSIGNED** column shows how many enrolled students have been assigned to a particular section in WTW. **Click on the number in the Assigned column to manage section assignments.**

Add students to section – check the boxes by their names, click Save [section] as selected, then click Return to [subject].

**Remove students from section** – uncheck their boxes, click **Save**, then click **Return**.

When a student is assigned to a particular section (e.g. recitation), it becomes the only section, **of that type**, in which he/she can evaluate instructors. The student will still able to evaluate instructors in other types of sections (e.g., lecture, lab, design, etc.).

Unassigned students (the default setting) are eligible to evaluate ALL teachers in ALL sections of that subject.

#### **Additional note regarding Kerberos IDs:**

You can also click the number in any Assigned column to see which students, if any, do not have Kerberos IDs (the first part of the @mit.edu email account). They will have a green check mark in the No Kerb column. These students will not be eligible to participate in subject evaluations until they obtain one. See https://registrar.mit.edu/subjectevaluation/ for instructions.

## **Who's Teaching What (WTW) Quick Start Guide**

**Full documentation is available on the WTW training and help page: https://registrar.mit.edu/wtw/**

### **5. Select a Survey Form**

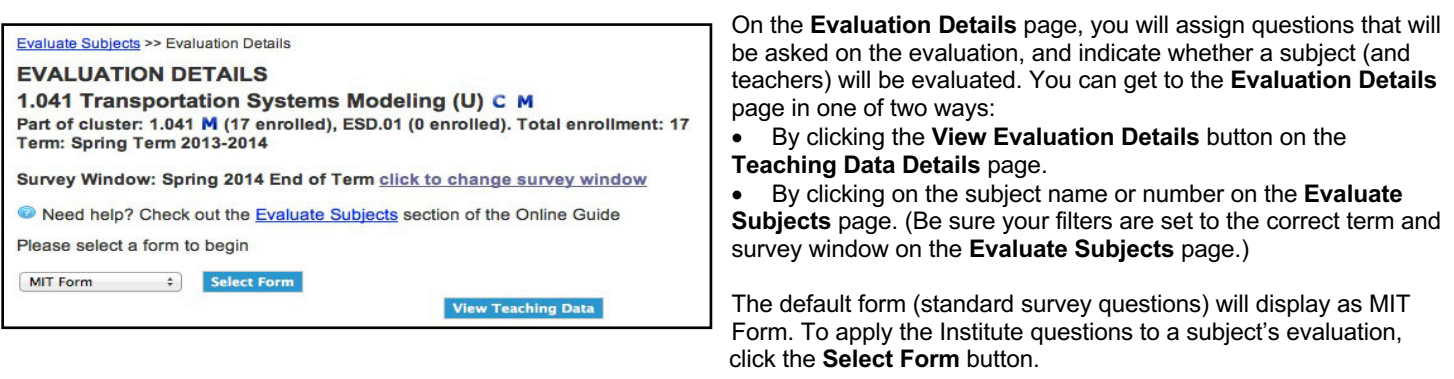

## **6. Select Subject and Teachers for Evaluation / Assign Extra Questions (optional)**

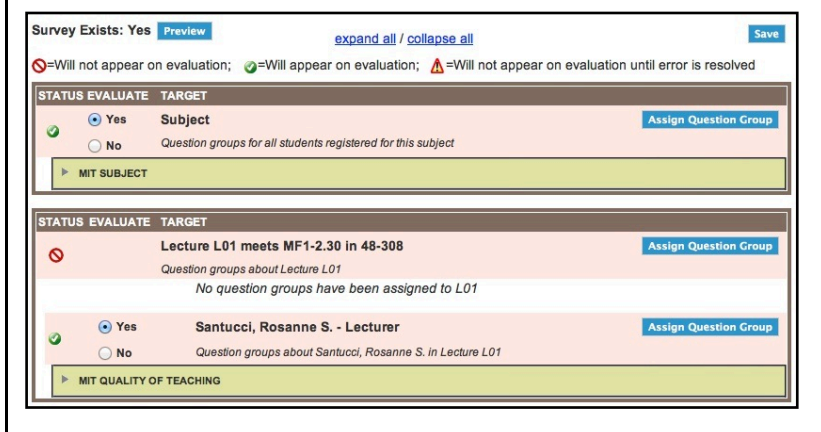

Select subject and teachers for evaluation by selecting the corresponding **Yes** radio button. Click the **Save** button when finished.

Select **Preview** to see how the survey will look to a student. When the preview window opens, you may copy and paste its URL to send to another person (such as in instructor) who would like to see the survey

NOTE: To assign your own survey questions to subject, sections, and teachers (in addition to standard questions), click the corresponding **Assign Question Group** button. See the WTW Online Guide at http://web.mit.edu/wtw/help.htm for instructions on creating and assigning your own questions.

## **7. Check Your Work**

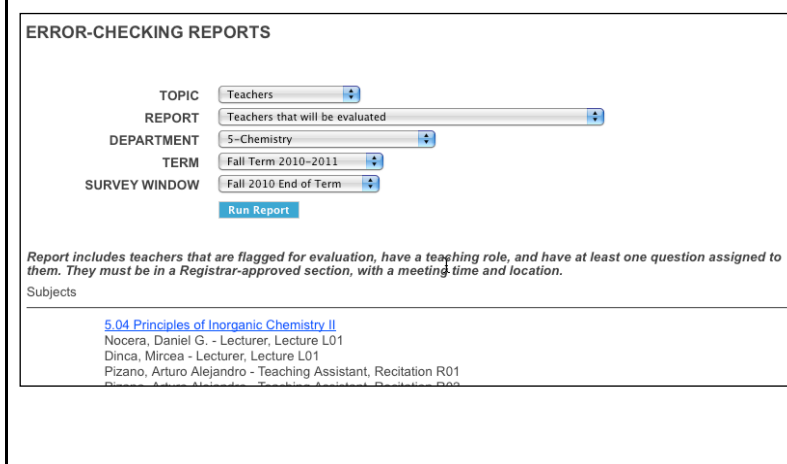

Select the **Reports** tab. Choose a topic, report, department, term, and survey window, then click **Run Report**. Recommended reports: Topic=Subjects: Subjects that will be evaluated Students with assigned questions but not flagged for evaluation

Topic=Teachers: Teachers that will be evaluated Teachers missing teaching role Teachers with assigned questions but not flagged for evaluation Teachers flagged for evaluation in sections missing day/time or room#

Topic=Sections: Sections missing day/time or room #

Topic=Students: Students missing Kerberos IDs in subjects flagged for evaluation

Click on a subject number or title to fix missing or incorrect information.

NOTE: These reports are very important to run because some errors may prevent teachers and subjects from being evaluated or prevent students from being able to participate.

## **Who's Teaching What (WTW) Quick Start Guide**

**Full documentation is available on the WTW training and help page: https://registrar.mit.edu/wtw/**

### **8. Send email to students and instructors (optional)**

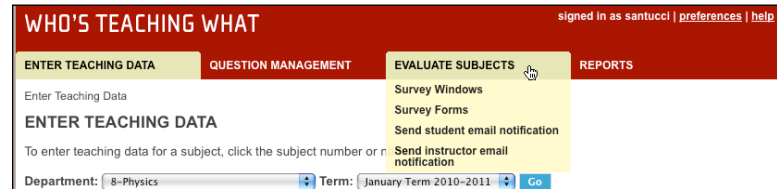

٦

You can compose and send email reminders to eligible students who have not responded to a survey. To receive an email reminder, a student must be registered, have an MIT email account, and have not yet completed an evaluation in your department. Eligible students in the subjects you select will receive emails, but student names will remain confidential — you won't see their names.

You can also compose and send email notifications to instructors who will be evaluated. During the survey window, you should monitor real-time response rates on the subject evaluation website, http://web.mit.edu/subjectevaluation. If you notice the response rates are low, you can email the instructors and ask them to remind their students.

Curriculum & Faculty Support uses this system to send a kickoff email at the start of the survey window to both students and evaluated instructors, and also sends several reminders to participating students during the survey window. OFS also notifies evaluated instructors as soon as reports become available. The days of the OFS student reminders will be given to you in advance. If you choose to send your own reminders, please try to do them on days that OFS is not also sending them.

To compose and send student or instructor email notifications, mouse over the **EVALUATE SUBJECTS** tab at the top of the page and select either **Send student email notification** or **Send instructor email notification**. Then follow the on-screen directions.

Reminder: Include a link to the subject evaluation website, http://web.mit.edu/subjectevaluation, when sending emails to students!